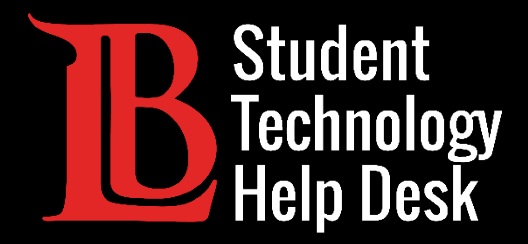

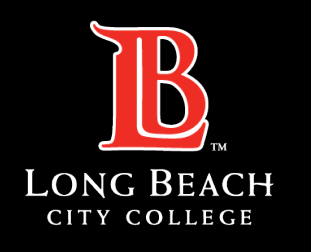

Information Technology Services

# Citrix Workspace App

GUARDAR ARCHIVOS EN LA APLICACIÓN CITRIX WORKSPACE EN UN APARATO PERSONAL

PARA ESTUDIANTES DE LONG BEACH CITY COLLEGE

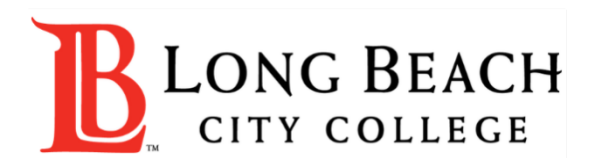

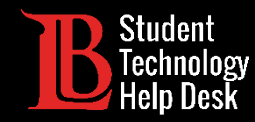

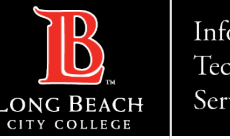

## Visión general

En este tutorial, aprenderá a:

Guardar archivos de la aplicación Citrix Workspace en su computadora personal.

#### **\*Nota\***

Esta guía demuestra el proceso de guardar archivos en Citrix Workspace App, que es la versión de Citrix que puede instalar en su aparato. Utilizaremos una computadora con Windows para esta demostración.

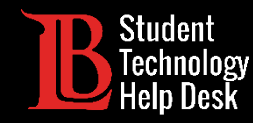

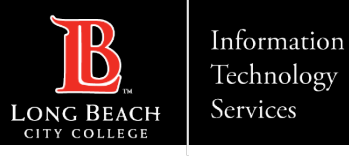

#### Paso 1: Abra la aplicación Citrix Workspace

Abra la aplicación Citrix Workspace en su aparato. Es posible que se le solicite que escriba su número de identificación de estudiante y la contraseña del Viking Portal para iniciar sesión.

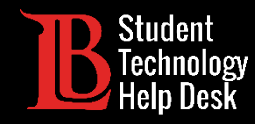

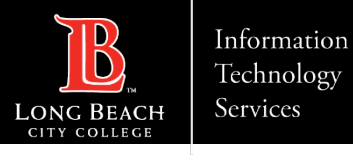

#### Paso 2: Abrir un escritorio de Citrix

Abra el escritorio de Citrix que desee. En esta demostración, utilizaremos el Adobe Lab.

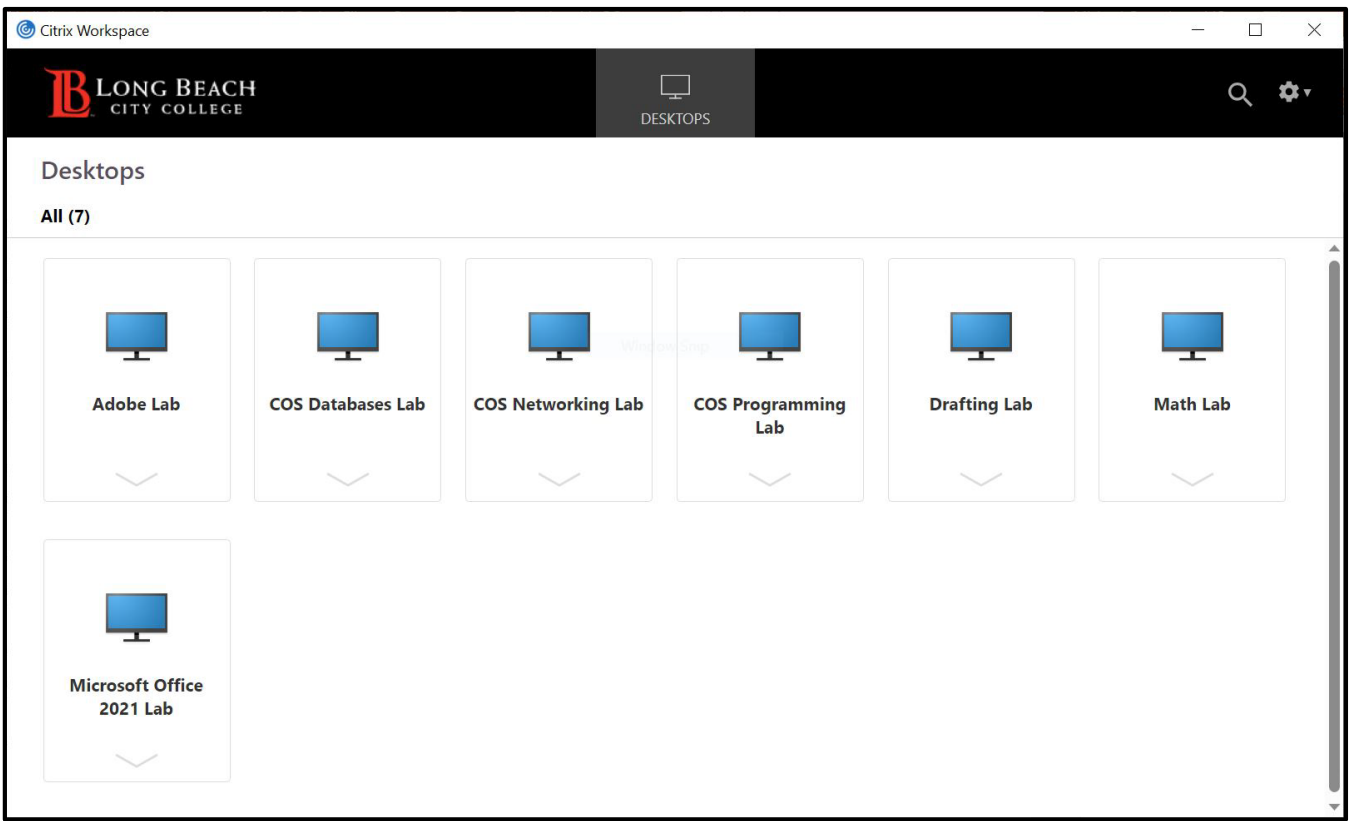

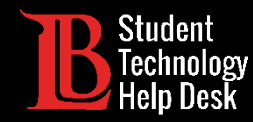

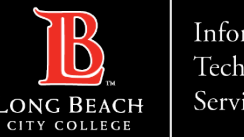

### Paso 3: Localice su archivo

Localice el archivo que desea guardar en su aparato personal. Le recomendamos guardar los archivos en un lugar conveniente como el escritorio. En esta guía, utilizaremos un archivo de Word titulado "Test Document" que ha sido guardado en el escritorio.

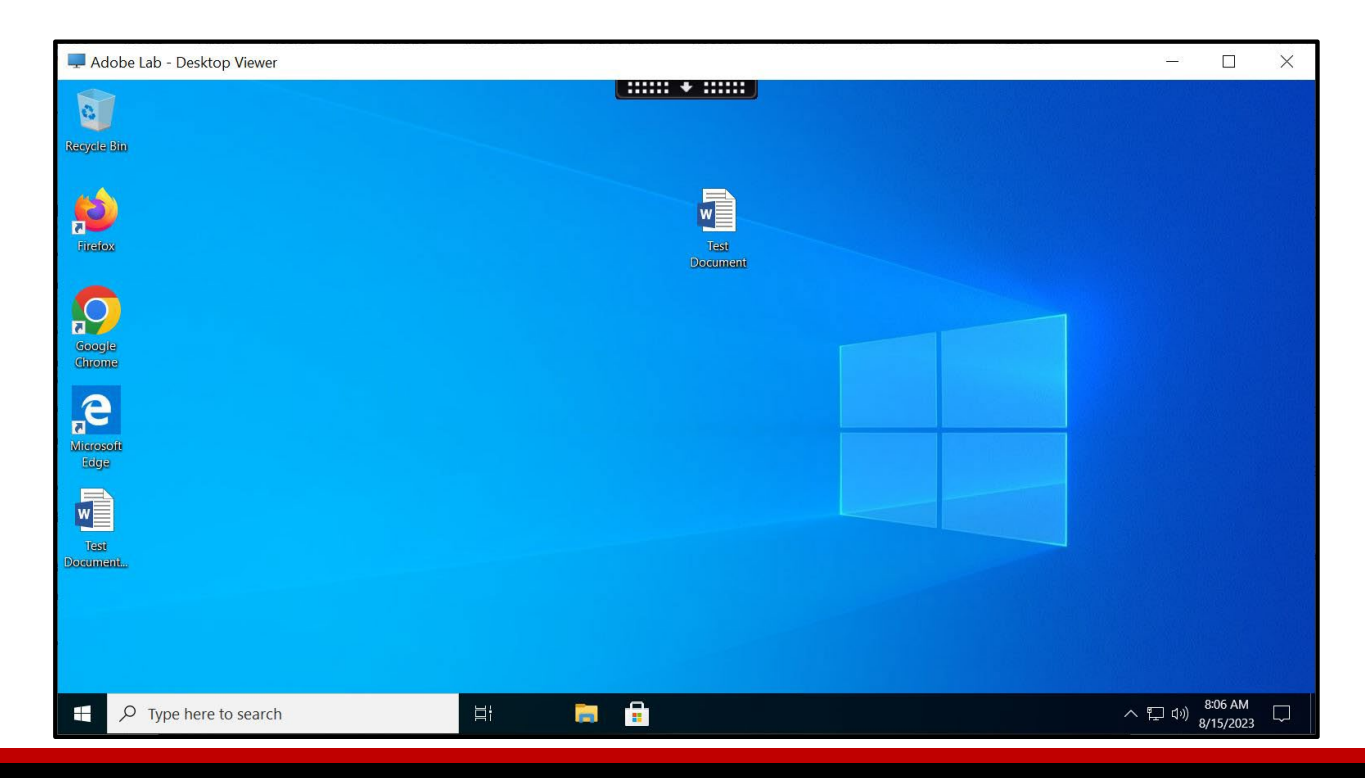

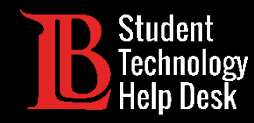

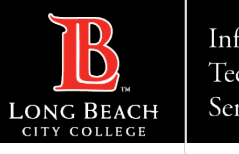

#### Paso 4: Abrir el archivo

Abra el archivo. A continuación, haga clic en la pestaña **File** (archivo).

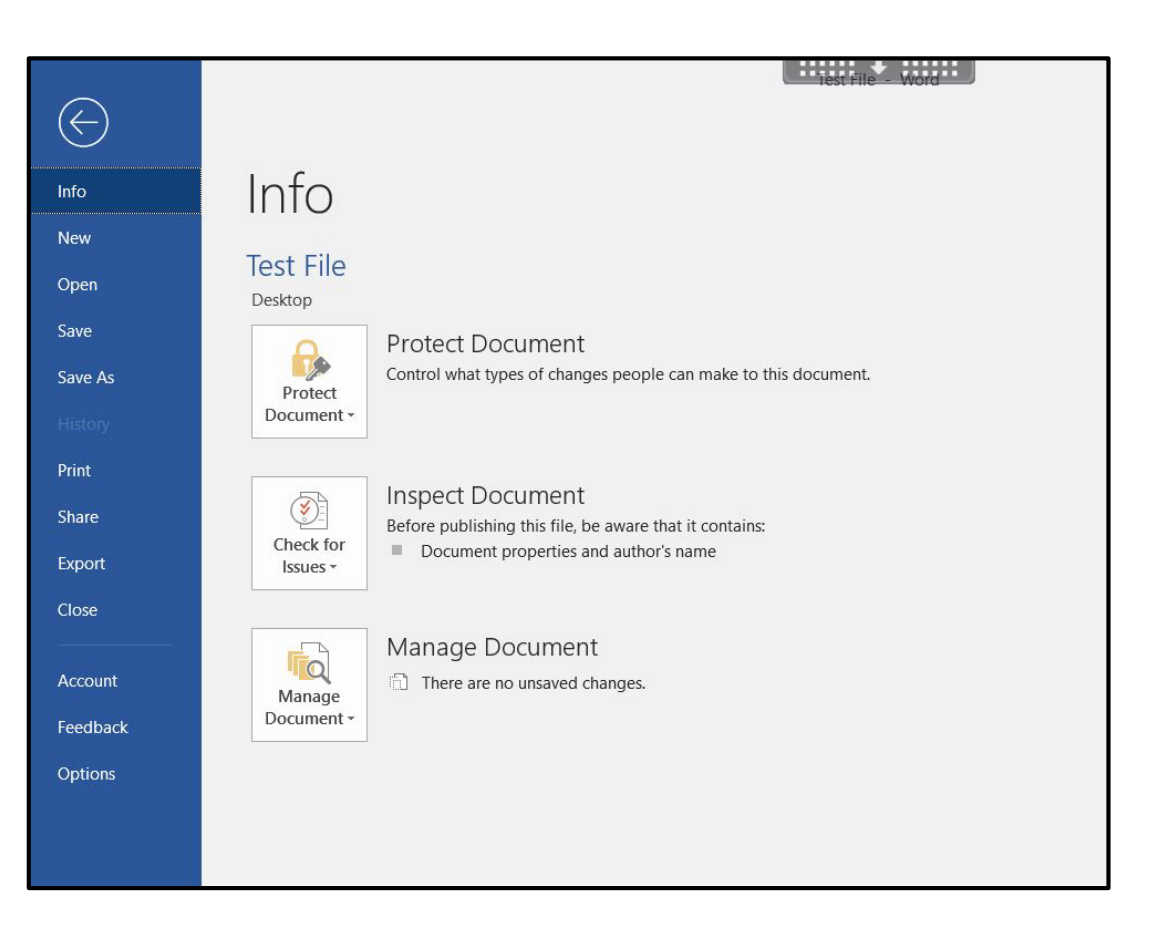

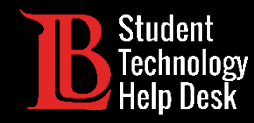

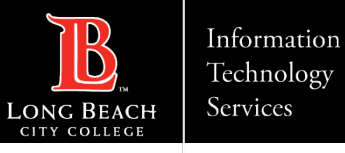

#### Paso 5: Buscar Ubicaciones

Con la pestaña Archivo abierta, haga clic en **Save as** (Guardar como) y, a continuación, en **Browse** (examinar).

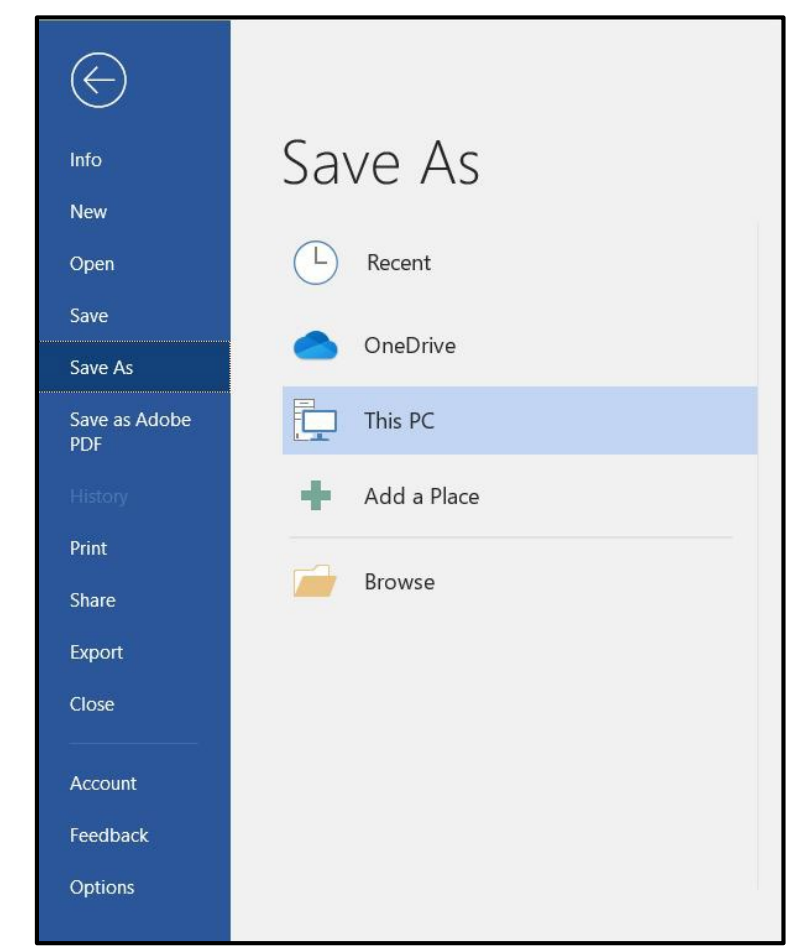

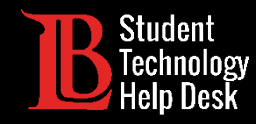

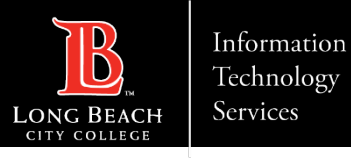

#### Paso 6: Elija una ubicación para el disco

Elija la ubicación en la que desea se guarde el archivo. Para guardar en su computadora, haga clic en **This PC**. A continuación, seleccione el nombre de su aparato. En este caso, el nombre del aparato es **Local Disk (C: on ST-LBCC-36)**. El nombre de su propio disco será ser diferente. Haga clic en **Open** (abrir).

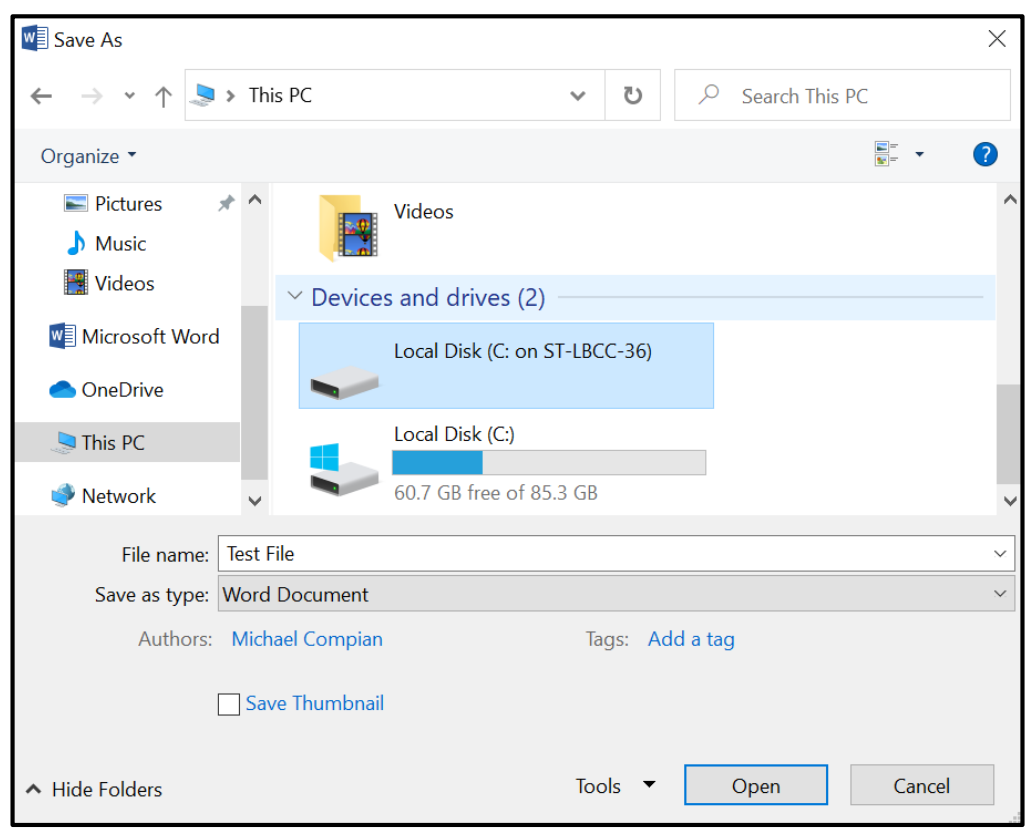

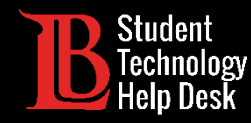

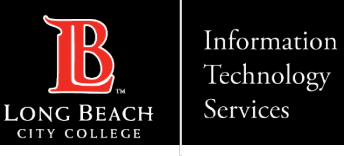

#### Paso 7: Elija un usuario

Haga clic en **Users** (usuarios) y seleccione el nombre de la cuenta en la que se encuentra. En este ejemplo, el usuario para este aparato es LBCC-Student. Haga clic en **Open** (abrir) en cada indicación.

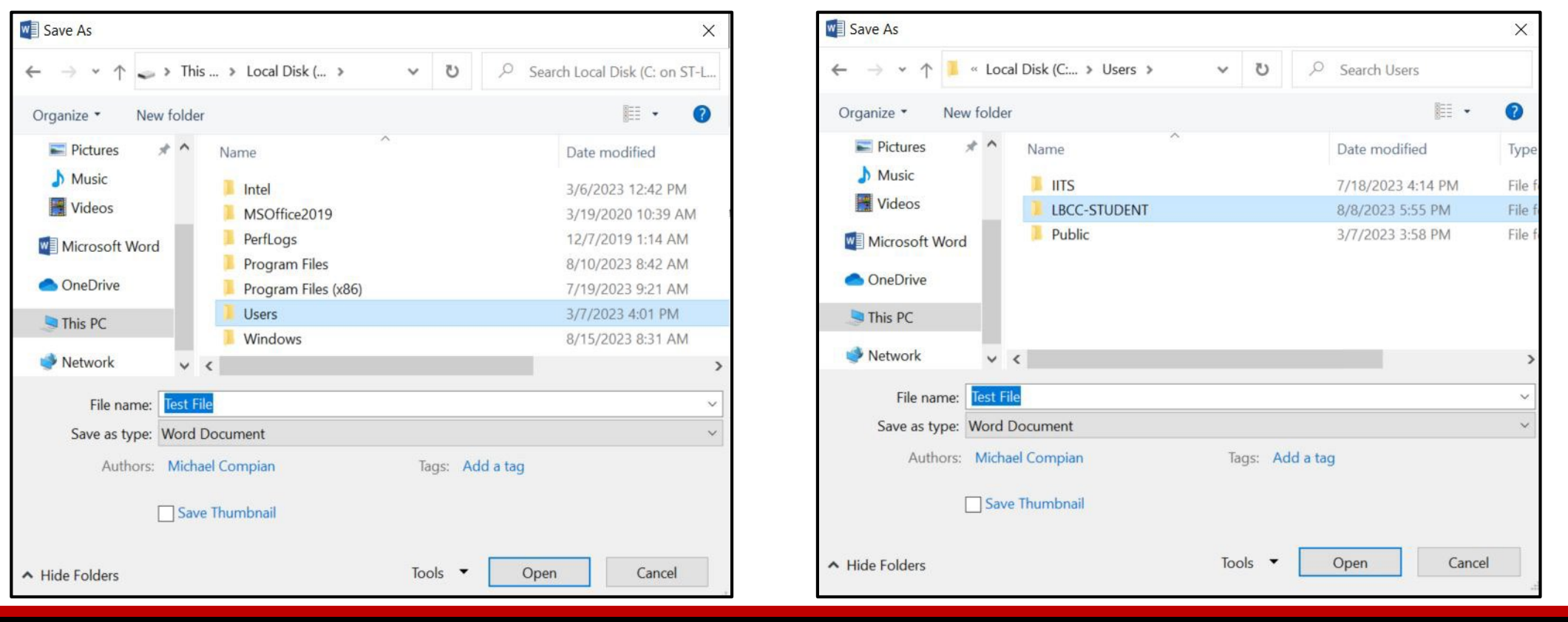

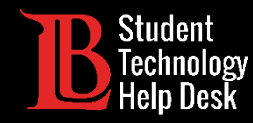

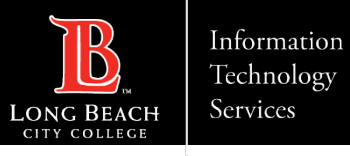

#### Paso 8: Guardar en su aparato

Seleccione una ubicación en su aparato. En este ejemplo, elegimos guardar el archivo en el escritorio. Cuando haya elegido una ubicación, haga clic en **Save** (guardar).

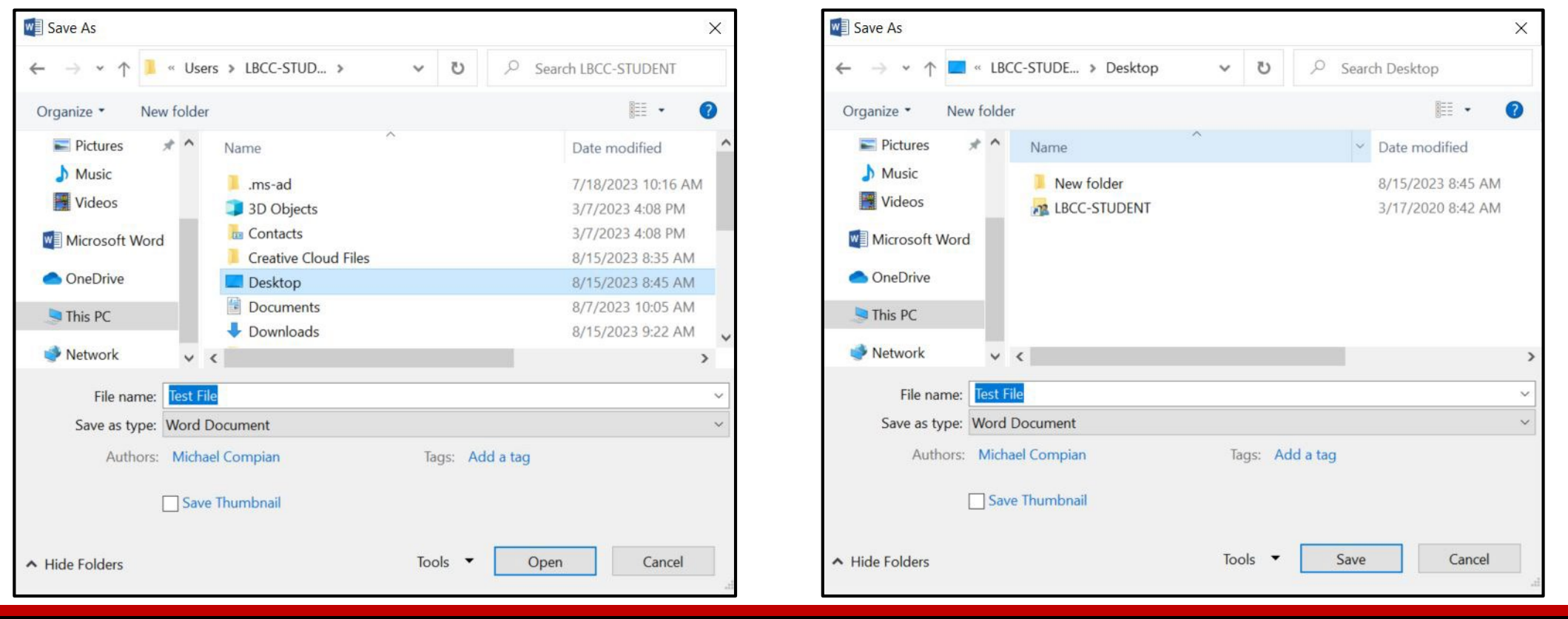

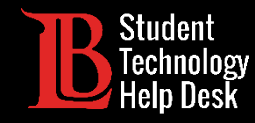

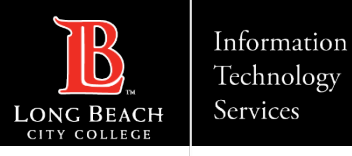

#### Método alternativo: Copiar y pegar

#### COPIE EL ARCHIVO EN EL ESCRITORIO CITRIX PEGUE EL ARCHIVO EN SU ESCRITORIO

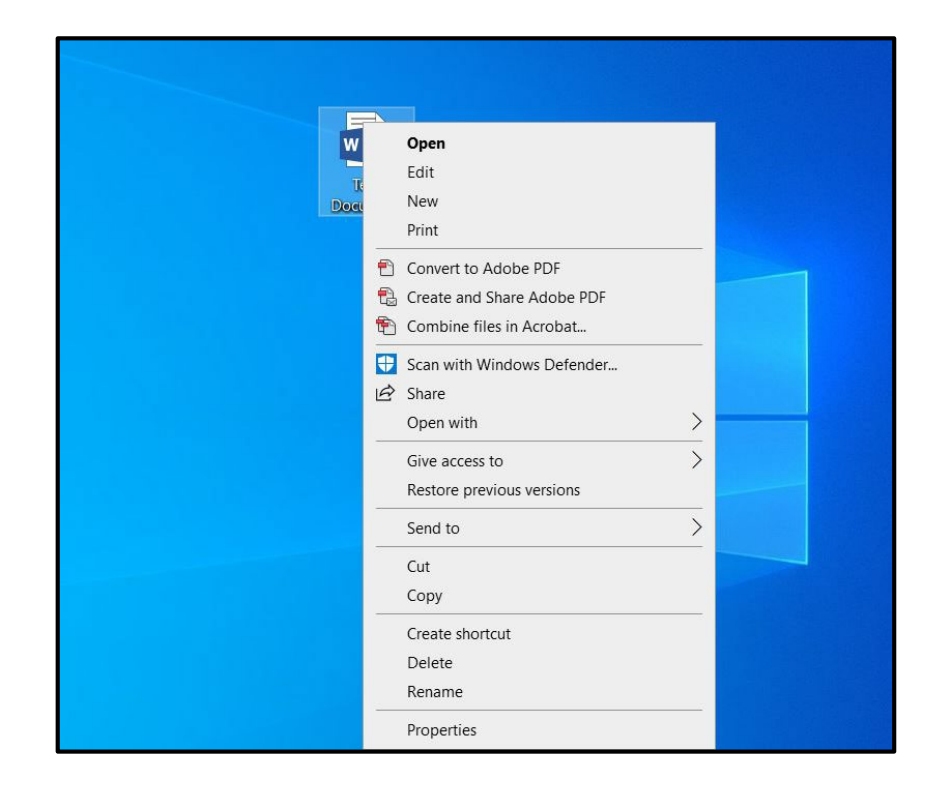

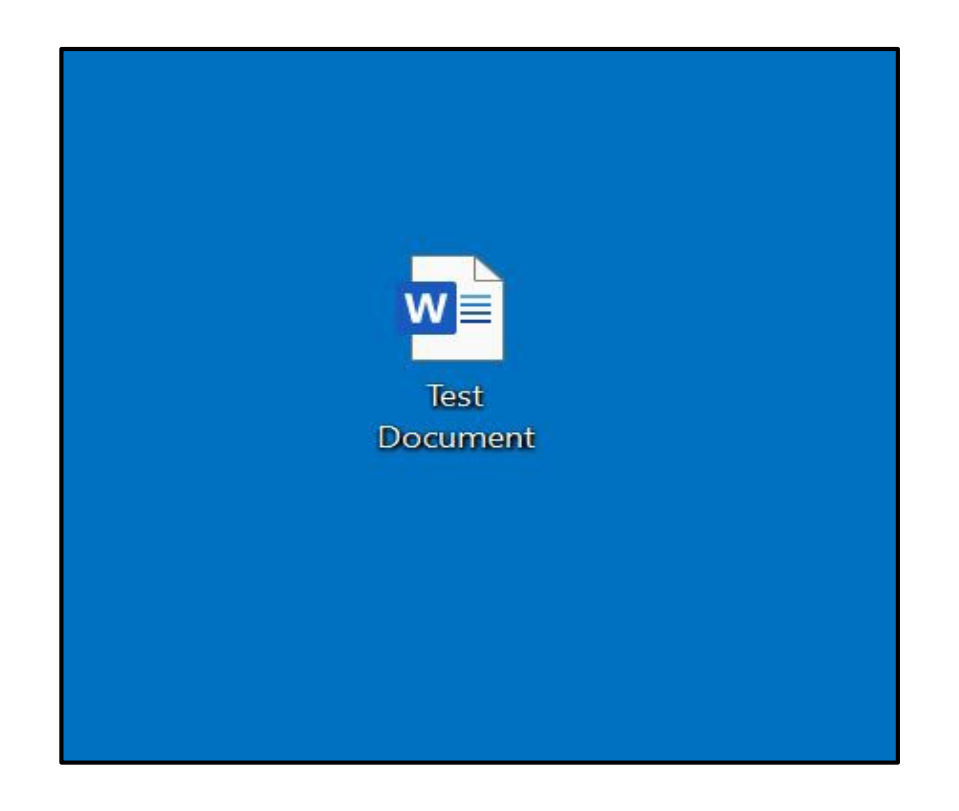

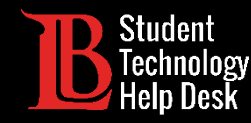

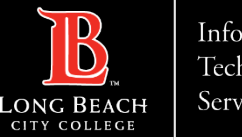

### ¡Felicidades!

Ha guardado correctamente un archivo de la aplicación Citrix Workspace en su aparato personal.

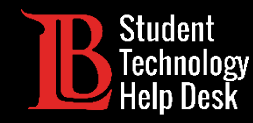

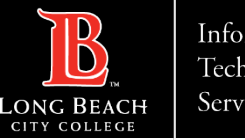

## ¿Preguntas?

Si tiene algún problema o tiene más preguntas, ¡no dude en comunicarse con nosotros!

- Sitio web: www.lbcc.edu/sthd
- Teléfono: (562) 938-4250
- > Correo electrónico: [sthd@lbcc.edu](mailto:sthd@lbcc.edu)